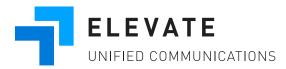

### Elevate Desktop and Mobile Application Get Started Guide

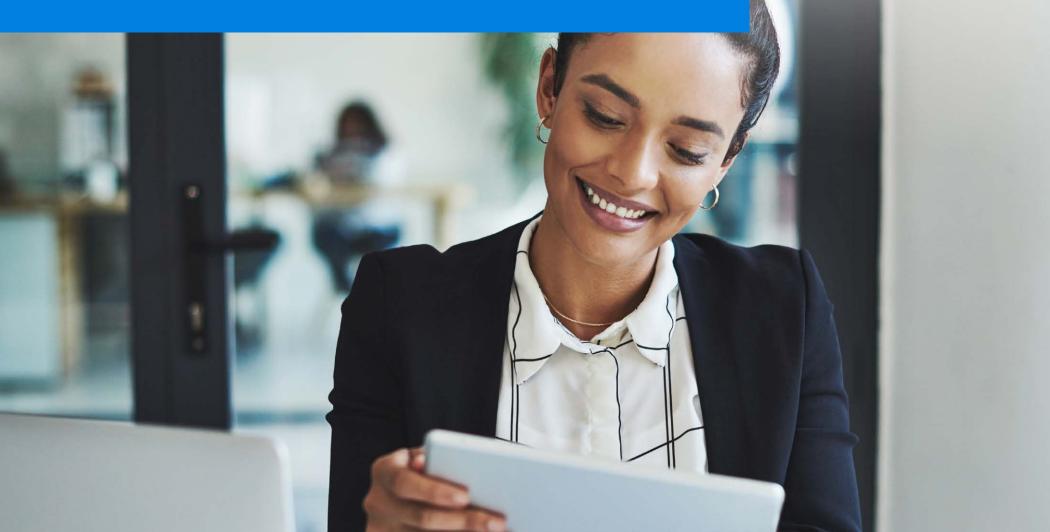

**USER GUIDE** 

### Elevate Quick Start Guide

New to Elevate? Read this guide to learn the basics.

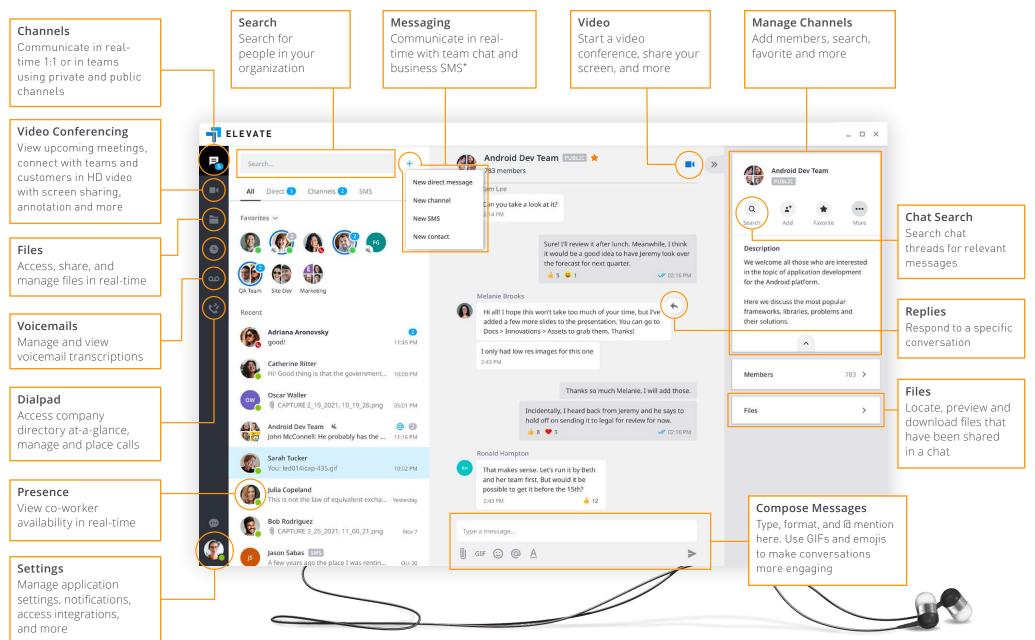

### Installation

Elevate makes it easier than ever for you to work from wherever. For the best experience, download the desktop and mobile applications.

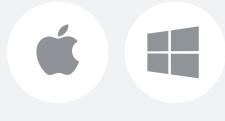

Download Desktop App

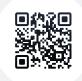

Scan the QR code or download from the iOS or Android Store.

### Sign In

Log in to the desktop and mobile applications using your work email address and Elevate password.

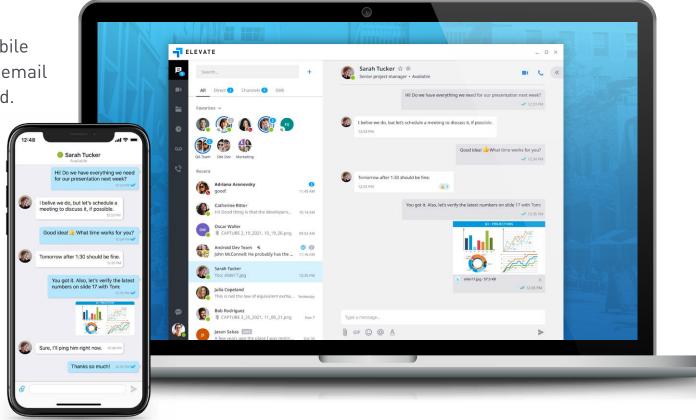

### Team Chat

#### Start a chat

Connect with co-workers in real-time. Select + to **...create a new direct message.** A direct message is a chat with a single person. Type the name or email of the individual, write your message, select >

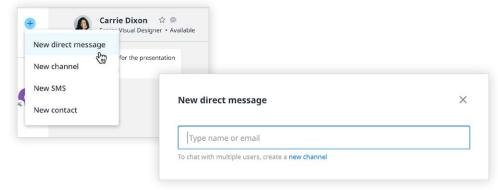

#### **Create a new channel:**

A channel is a group discussion—this can be dedicated to a department, specific project, etc. Type in Channel name, add a description, choose if you want the channel to be public or private, and add members.

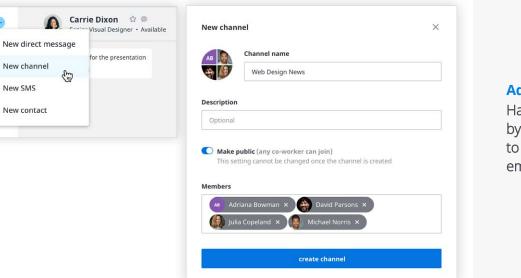

#### Format your messages

Use the rich text editor to organize and format messages.

| B I Ŭ        |                                                                                                    |
|--------------|----------------------------------------------------------------------------------------------------|
| Couple of th | ngs to consider before rolling out new features in September:                                                                                    |
| Finish       | beta testing on all mobile devices                                                                                                    |
|              | with security team about latest fixes. We've bumped into several issues, so it is<br>mended that you do the following in your account setttings: |
| 0            | Backup your data to the cloud                                                                                                    |
| 0            | Go to Preferences and check the following:                                                                                                    |
|              | <ul> <li>Unselect "Automatic Updates"</li> </ul>                                                                                                 |
|              | Check the "Sync" box in Integrations                                                                                                    |
| I GIF G      | 0 A                                                                                                    |

| I'll ping Beth Harper for her feedback and to talk further. |   |  |
|-------------------------------------------------------------|---|--|
| Oct 2, 2020, 02:43 PM                                       |   |  |
| Catherine Borchard Senior UX Designer                       | > |  |
| Boris Lambert Collaboration, Product & Engineering          |   |  |
| Brian Orlando borlando@computerservice.com                  |   |  |
| @Bor                                                        |   |  |
|                                                             |   |  |

### Use @ mentions

To get someone's attention in a channel, select @, then type their name or select them from a list that appears. You can @ mention multiple people at once.

### Add emojis and GIFs to chat

Have fun with co-workers by adding emojis and GIFs to chats. Select the  $\bigcirc$  for emojis or GIF to add a GIF.

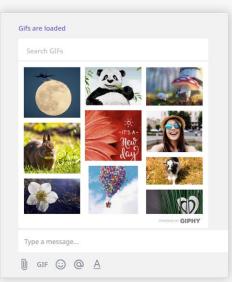

### Team Chat

### Easily share files to collaborate with colleagues in real-time.

From a direct chat or channel, select 🕕 to upload an attachment into your message

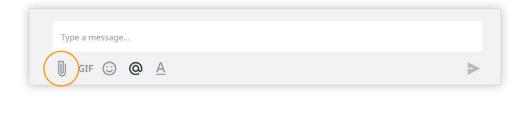

Drag and drop documents from your desktop directly into any message.

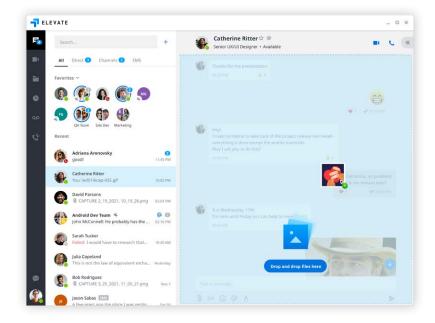

#### **Filter files**

Use the Files filter to locate, preview and download files that have been shared in a chat.

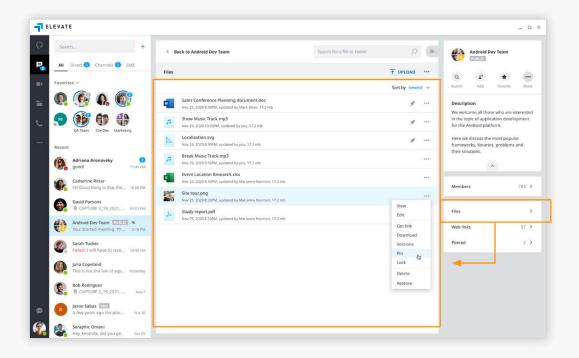

### Video Conferencing

Meet face-to-face in HD video with anyone, from anywhere.

Scan the QR code or download from the iOS or Android Store.

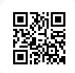

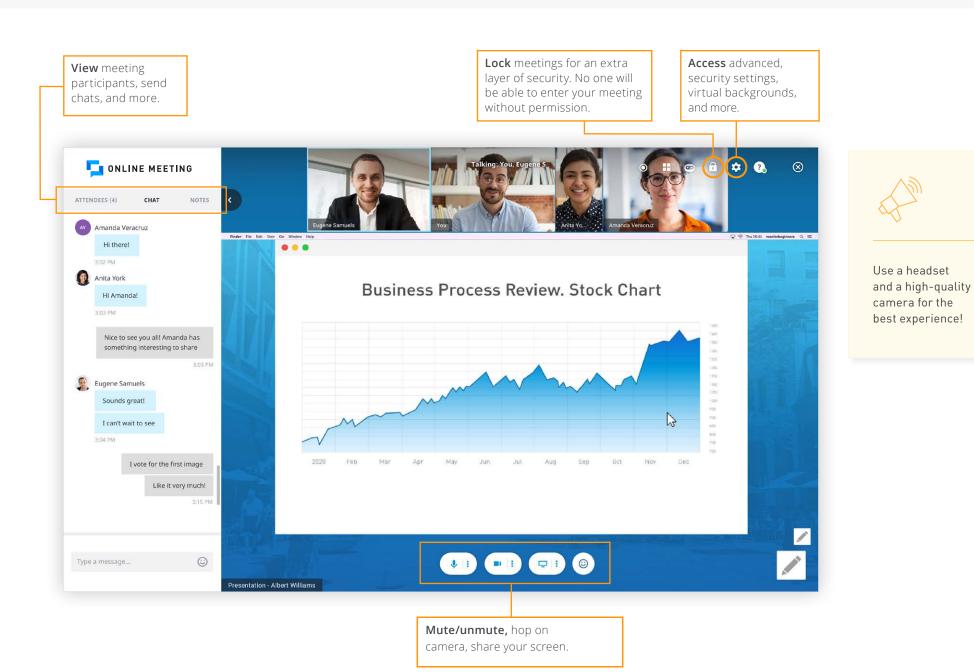

### Video Conferencing\*

Meet face-to-face in HD video with anyone, from anywhere.

#### Start a video conference

| From a direct convers                | sation or channel, select —      |  |
|--------------------------------------|----------------------------------|--|
| Michael Norri<br>Director of Product | S 📌 💬<br>: Marketing · Available |  |
| You started a mee                    | eting Join                       |  |
| 📞 Join by phone                      | 650-426-0552                     |  |
| OT PIN                               | 207 3372#                        |  |
|                                      | 🛩 2:43 PM                        |  |

#### From the meeting tab, you can:

Select "Start my meeting" or join a meeting

Integrate your Outlook or Google calendar so you can easily start and schedule meetings directly from your work calendar.

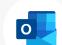

Your administrator will need to enable this. Learn more here

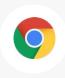

Download the <u>Elevate Chrome Extension</u> to start and schedule meetings from your Google calendar, and click-to-call from your Chrome browser.

| <b>1</b> EI | EVATE                     |                                                           |       |                                                                   | _ 🗆 × |  |  |
|-------------|---------------------------|-----------------------------------------------------------|-------|-------------------------------------------------------------------|-------|--|--|
| 8           | Today's                   | Meetings                                                  |       |                                                                   |       |  |  |
|             | Tuesday, Se               | eptember 21                                               |       |                                                                   |       |  |  |
|             | <b>10:00 AM</b><br>45 min | <b>Design Review</b><br>Isabella Rodriquez<br>5 attendees | Start | Meeting information Personal meeting URL onlinemeeting.com/cdixon |       |  |  |
| •           | <b>12:30 PM</b><br>1 hr   | Marketing Strategy<br>Carrie Dixon 😋<br>9 attendees       | Start | Join by phone +13082913752<br>PIN 392 0531#                       |       |  |  |
| ۵<br>چ      | 03:00 PM<br>30 min        | Product Demo<br>Michael Norris<br>2 attendees             | Start | To Copy info Send via email                                       |       |  |  |
|             |                           |                                                           |       | Start my meeting Join meeting                                     |       |  |  |
| 8           |                           |                                                           |       |                                                                   | ,     |  |  |
|             | 🗘 Disconn                 | ect calendar 💿 Meeting history                            |       | () Help                                                           |       |  |  |

### File Sharing\*

For a better collaboration experience, use ShareSync to access, manage, store and share files safely and securely with anyone inside or outside your organization.

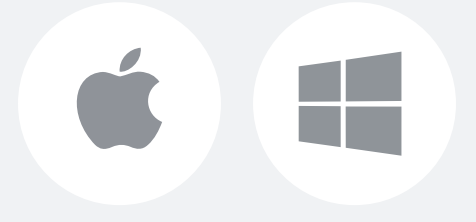

Download Desktop App

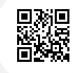

Scan the QR code or download from the iOS or Android Store.

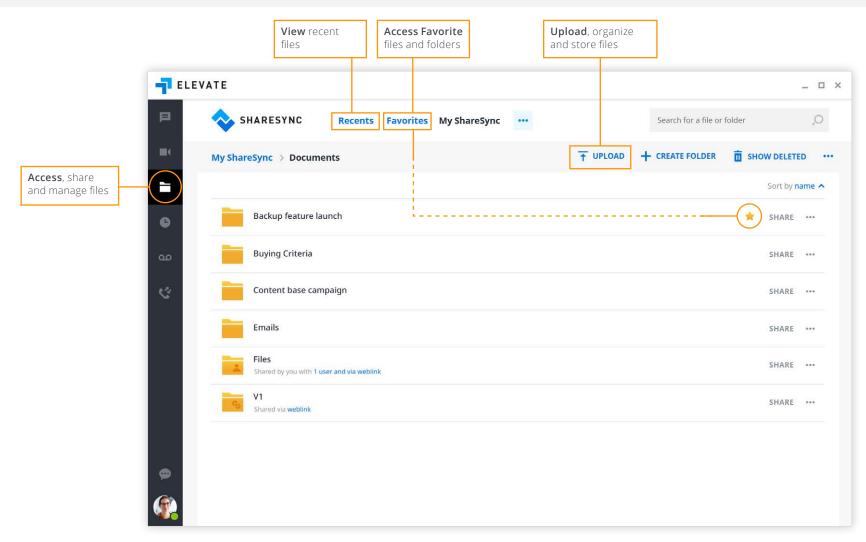

## Calling

### Place, receive and manage calls in two ways:

- **Softphone mode:** Use computer speakers and microphone for calls (can use Bluetooth headset or headphones)
- Call Controller mode: Use hardware (desk phone) for calls

| Ар | plication mode  |                                                                                       |
|----|-----------------|---------------------------------------------------------------------------------------|
| 0  | Softphone       | Telephone calls made over the Internet use a computer, rather than dedicated hardware |
|    | Call Controller | Telephone calls made over the Internet use a hardware phone                           |
|    |                 |                                                                                       |

### Calling features vary based on calling mode.

| FEATURE/<br>APP MODE | PLACE<br>A CALL | RECEIVE<br>A CALL | 3-WAY<br>Calling | MUTE/<br>UNMUTE | HOLD          | DTMF          | CALL<br>FLIP | CALL PARK | TRANSFER | END CALL |
|----------------------|-----------------|-------------------|------------------|-----------------|---------------|---------------|--------------|-----------|----------|----------|
| Call<br>Controller   | •               | Desk<br>Phone     |                  | Desk<br>Phone   | Desk<br>Phone | Desk<br>Phone | •            | •         | •        | •        |
| Softphone            | •               | •                 | ٠                | ٠               | •             | •             | •            | ٠         | •        | •        |

#### Place calls and view contacts

Place calls to internal and external contacts, search and view company contacts at-a-glance, and switch between pre-defined filters to manage calls.

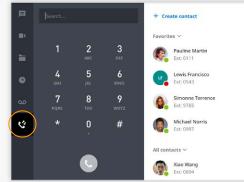

### **Place calls from chat**

Select 📞 to call someone from a 1:1 chat or from a contact card

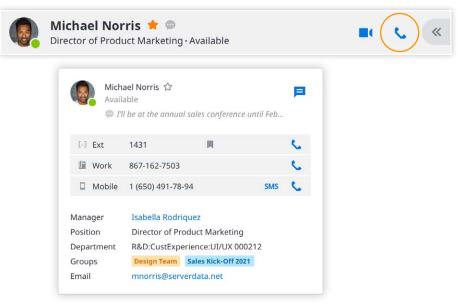

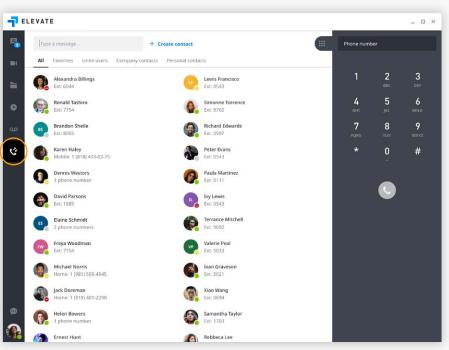

### Mobile App

### Take your work with you, wherever you go

Call, chat, meet and collaborate from your mobile device with the Elevate mobile application.

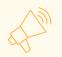

All messages sync across desktop and mobile apps!

#### **Contact sync**

Sync contacts from your personal device to your Elevate desktop and mobile applications.

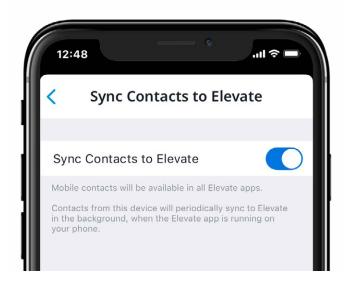

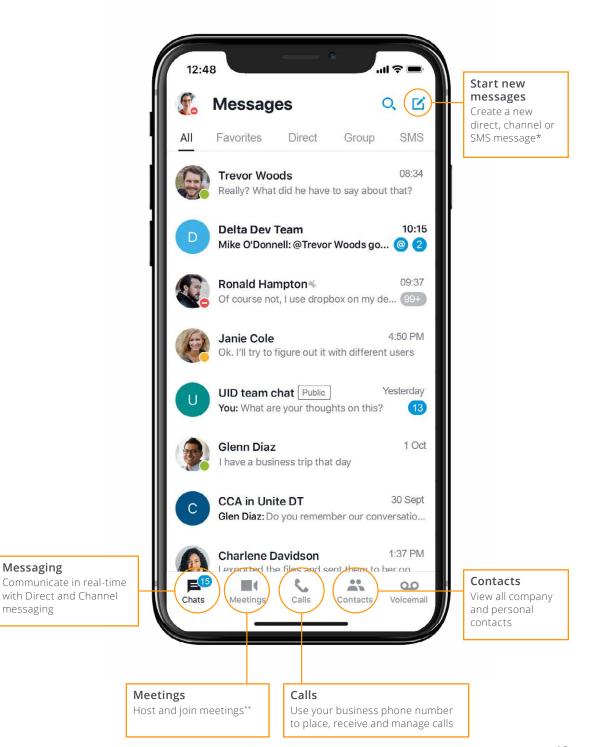

\*Business SMS must be enabled by admin. Business SMS is only available North America. \*\*Users will need to download Online Meeting mobile app.

### Next Steps

#### Want to learn more?

Join our weekly live training session:

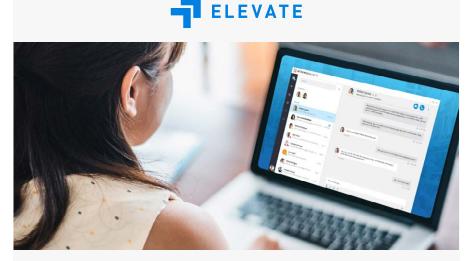

# **ELEVATE APPS** LIVE TRAINING REGISTER TODAY!

### THURSDAYS | 10:00AM PT | 1:00PM ET

#### Send us your feedback:

Are you enjoying Elevate? Is there room for improvement? Let us know!

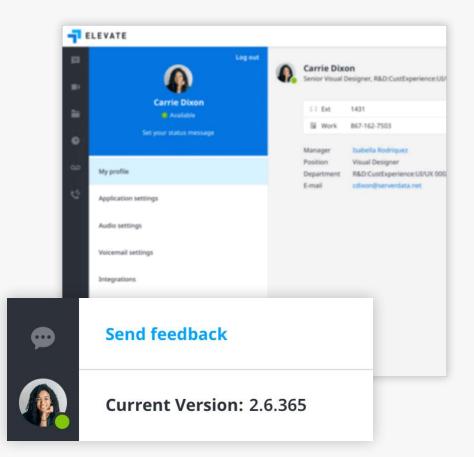

### QUESTIONS? CONTACT US TODAY!

Treasure Coast IT Solutions

(772) 335-2622

solutions@tcitsolutions.com www.tcitsolutions.com